# Indeed AM ADFS Extension (2016)

Компонент ADFS Extension реализует провайдер мультифакторной аутентификации для сервера Microsoft ADFS, добавляя в процесс получения доступа второй фактор.

## Информация

Файлы для Indeed AM ADFS Extension расположены: *indeed AM <Номер версии>\Indeed* AM ADFS Extension\<Номер версии>\

IndeedId.ADFS.Extension-<номер версии>.x64.ru-ru.msi - Пакет для установки  $\bullet$ Indeed ADFS Extension.

## Установка и настройка ADFS Extension.

1. Выполнить установку ADFS Extension через запуск пакета для установки Indeed ADFS Extension.

2. Создайте конфигурационный файл MFAAdapter.json, содержащий следующие параметры.

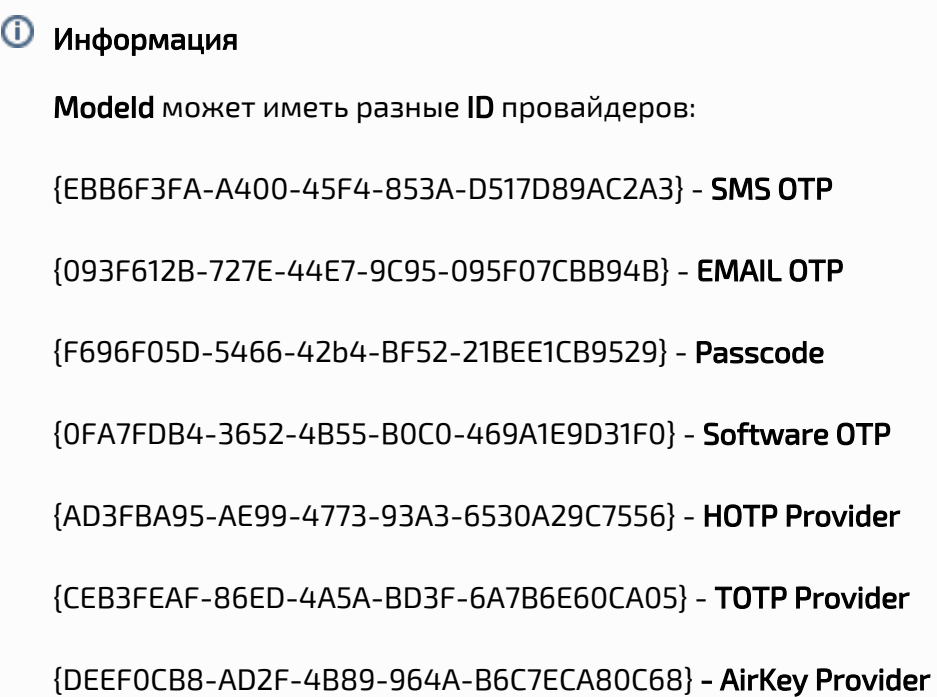

#### Пример

```
{ 
"ServerType":"eaNet", 
"EANetServerURL":"http://YourDomainName/easerver/", 
"ModeId":"{0FA7FDB4-3652-4B55-B0C0-469A1E9D31F0}", 
"LSEventCacheDirectory": "C:\\EventCacheEa\\" 
}
```
## Информация

При использовании https соединения требуется выполнить [установку](https://confluence.indeed-id.com/pages/viewpage.action?pageId=34570617)  [клиентского сертификата](https://confluence.indeed-id.com/pages/viewpage.action?pageId=34570617) на каждый сервер Indeed AM.

3. Запустите **PowerShell** с правами администратора. Для регистрации адаптера введите следующие данные:

Информация

YourPath\MFAAdapter.json - укажите свой полный путь к конфигурационному файлу созданному ранее.

## Информация

В переменной \$typeName, в параметре Version указывается номер версии используемого Indeed ADFS Extension.

#### Пример

\$typeName = "IndeedId.ADFS.MFAAdapter.MFAAdapter, IndeedId.ADFS.MFAAdapter, Version=1. 0.6.0, Culture=neutral, PublicKeyToken=1ebb0d9282100d91" Register-AdfsAuthenticationProvider -TypeName \$typeName -Name "Indeed Id MFA Adapter" - ConfigurationFilePath 'YourPath\MFAAdapter.json'

4. Для удаления адаптера необходимо выполнить следующую команду:

#### Пример

Unregister-AdfsAuthenticationProvider -Name "Indeed Id MFA Adapter"

5. Для обновления конфигурации необходимо выполнить следующую команду:

#### Пример

Import-AdfsAuthenticationProviderConfigurationData -Name "Indeed Id MFA Adapter" -FilePath 'YourPath\MFAAdapter.json'

Включение многофакторной аутентификации для ADFS.

- 1. Откройте консоль управления AD FS.
- 2. Выберите "Служба Методы проверки подлинности", в окне "Действия" выберите " Изменить Методы многофакторной проверки..."

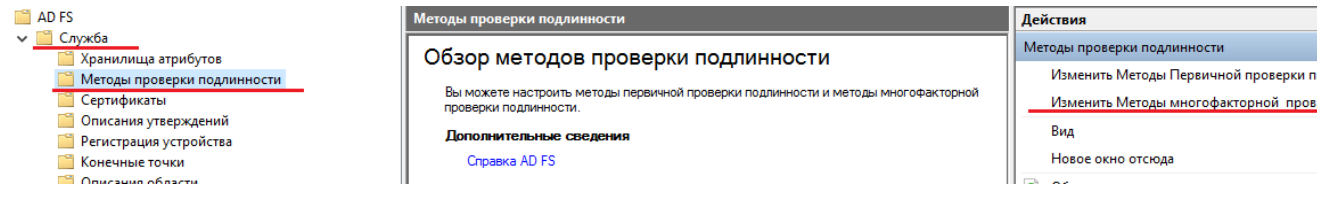

**3.** В вкладке "**Многофакторная**" выберите созданный ранее провайдер и нажмите " Применить".

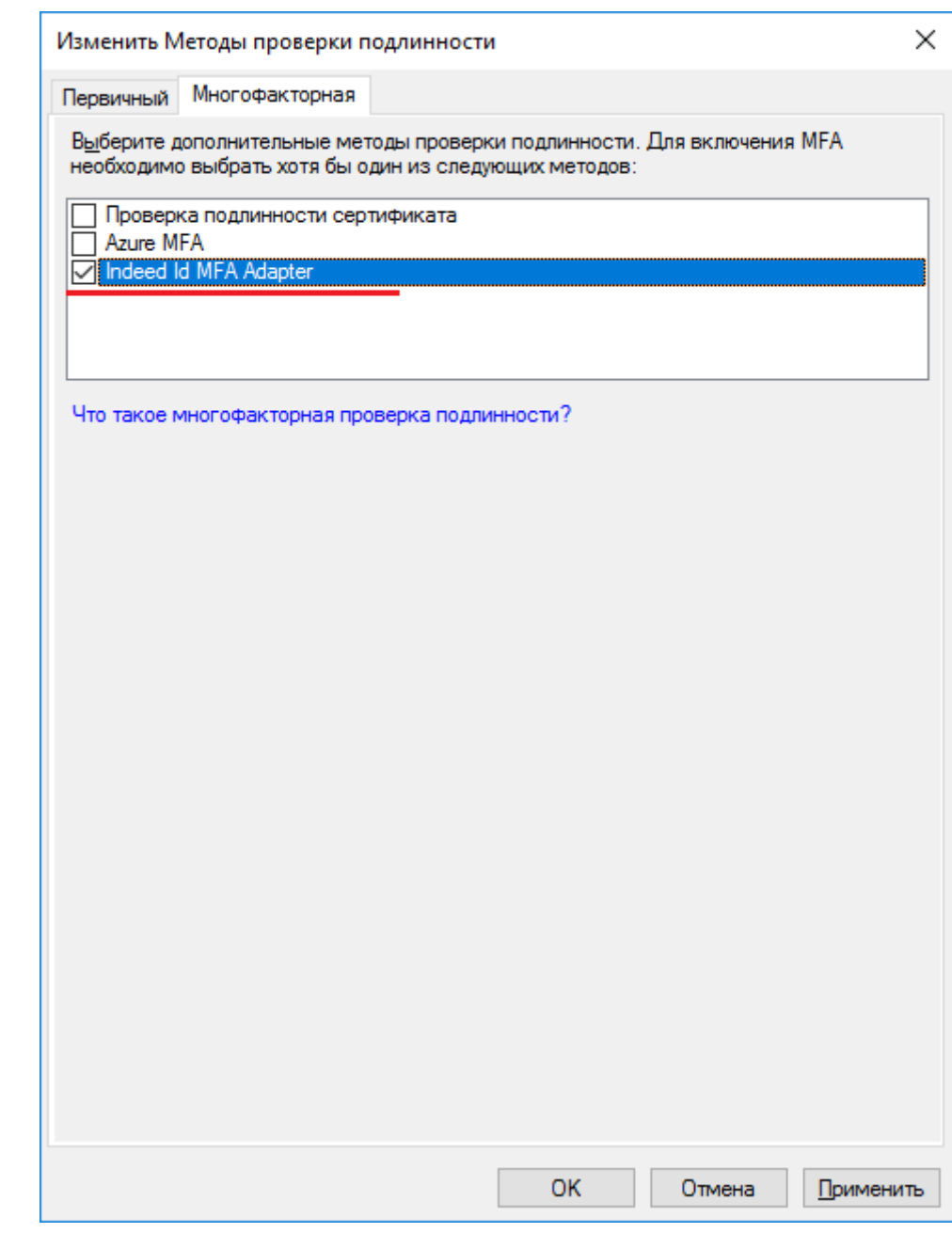

4. Для применения изменений перезапустите службу AD FS.

### Пример работы расширения.

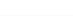

### Пример работы расширения на idpinitiatedsignon странице ADFS

### **<sup>4</sup>** Информация

Пример работы расширения показан на странице ADFS idpinitiatedsignon.htm. По умолчанию данная страница не настроена (Настройка данной страницы не обязательна).

#### Настройка тестовой страницы

1. Выберите "Отношение доверия проверяющей стороны" и нажмите "Добавить отношение доверия проверяющей стороны...".<br>← → La Fil Dire

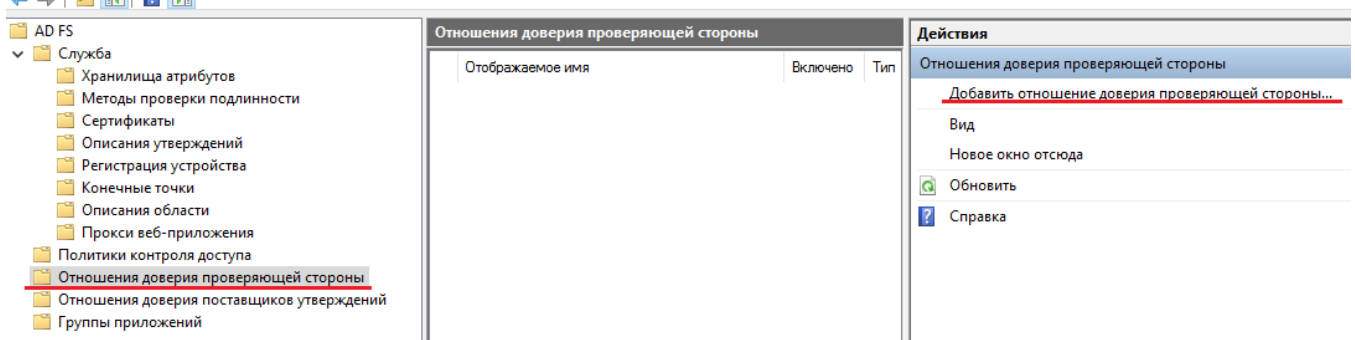

**2.** На вкладке "**Добро пожаловать!**" выберите "**Поддерживающие утверждения**" и нажмите "Запустить".

### 3. На вкладке "**Выбор источника данных**" укажите URL адрес вашего приложения и нажмите "Далее".

## Информация

В качестве примера работы расширения используется стандартная страница ADFS idpinitiatedsignon.htm. Адрес метаданных используется для данной страницы.

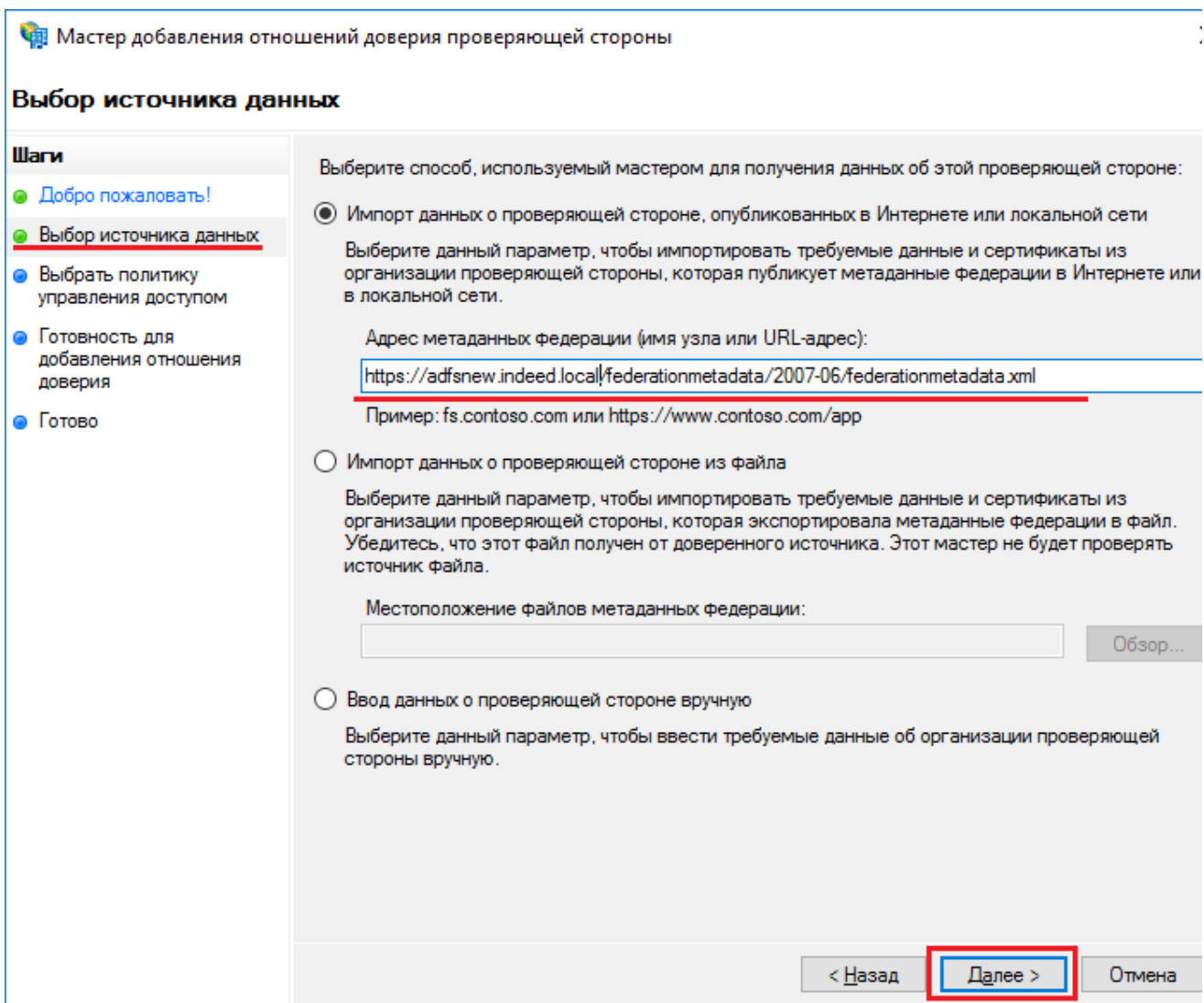

4. На вкладке "**Указание отображаемого имени**" введите имя и описание для вашего отношения доверия и нажмите "Далее".

#### 5. На вкладке "**Выбрать политику управления доступом**" выберите подходящую вам

политику с запросом MFA, из предложенных по умолчанию, также вы можете добавить произвольные политики контроля доступа.

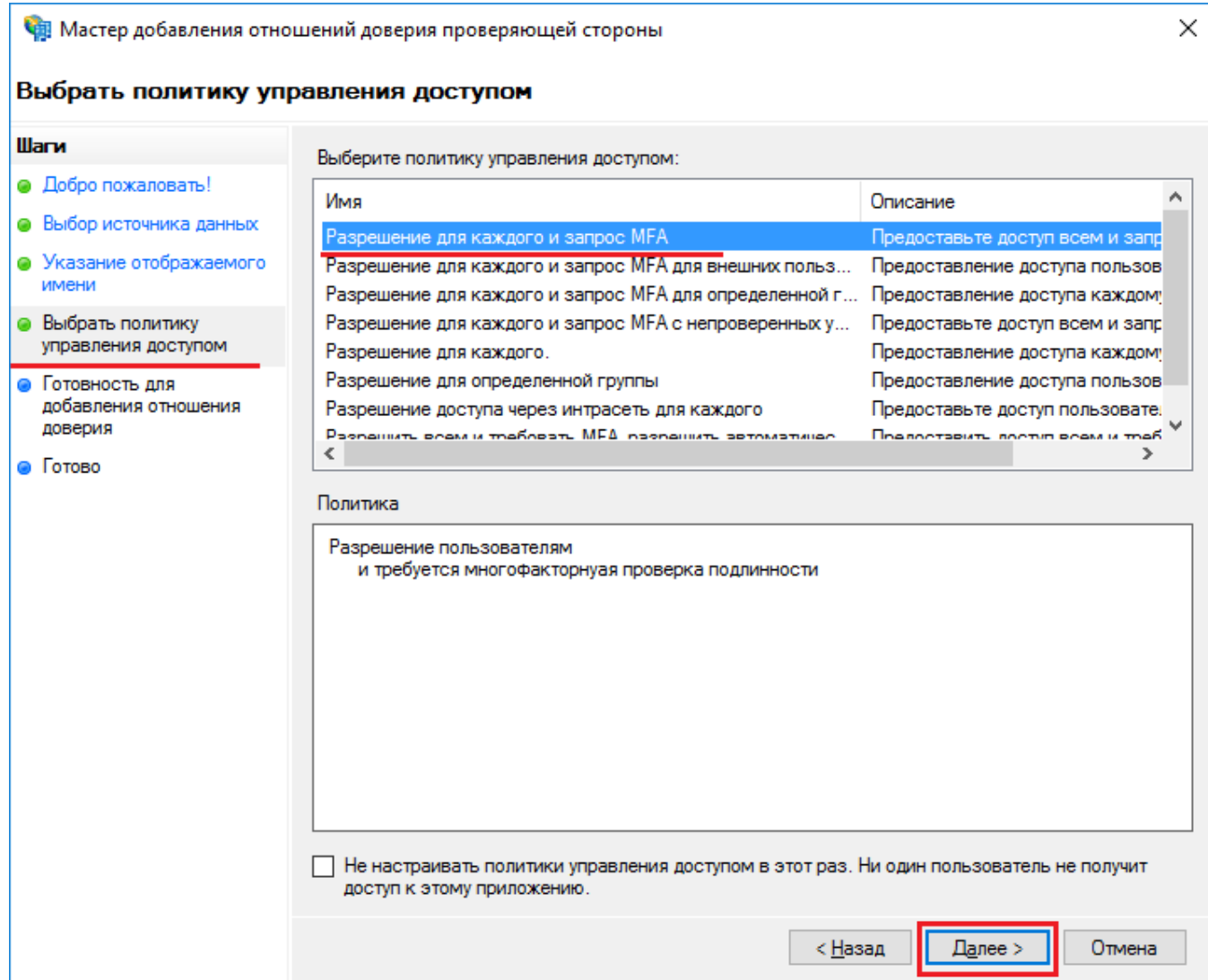

- 6. Остальные параметры оставьте по умолчанию.
- 7. Для применения изменений перезапустите службу AD FS.

### Работа расширения

## Информация

По умолчанию страница idpinitiatedsignon.htm отключена в AD FS 2016, для включения запустите PowerShell от имени администратора и выполните команду:

Set-AdfsProperties –EnableIdpInitiatedSignonPage \$True

- **1.** Откройте тестовую страницу ADFS: **https://YourDomainName/adfs/ls/idpinitiatedsignon.** htm
- 2. Выполните вход.
- 3. После ввода доменного логин/пароля укажите данные для второго фактора.

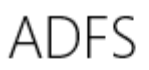

Добро пожаловать IND\Admin-Indeed

В целях безопасности необходимо указать дополнительные данные для проверки учетной записи

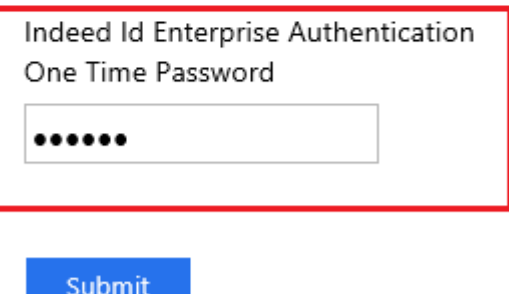

4. После корректного ввода данных будет выполнен вход.

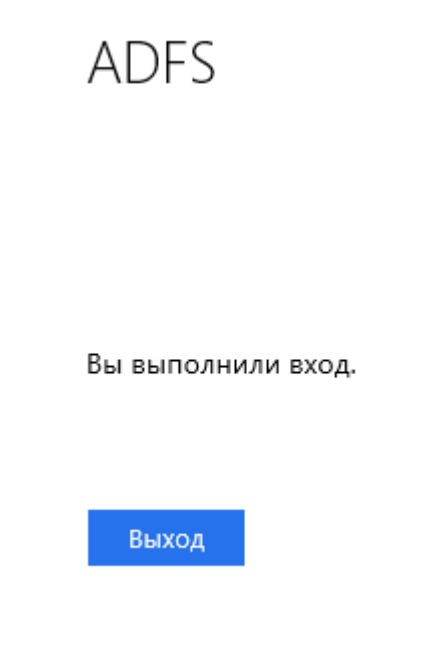

### Примеры внедрения расширения

- 1. [Настройка двухфакторной аутентификации для приложений опубликованных в WAP](https://support.indeed-id.ru/Knowledgebase/Article/View/nastroika-dvuhfaktornoi-autentifikacii-dlya-prilozhenii-opublikovannyh-v-wap)
- 2. [Настройка двухфакторной аутентификации в AD FS для интеграции с Exchange Server](https://support.indeed-id.ru/Knowledgebase/Article/View/365)  [2016](https://support.indeed-id.ru/Knowledgebase/Article/View/365)
- 3. [Настройка двухфакторной аутентификации в Microsoft Office 365 при помощи Indeed](https://support.indeed-id.ru/Knowledgebase/Article/View/nastroika-dvuhfaktornoi-autentifikacii-v-microsoft-office-365-pri-pomoshi-indeed-am-adfs-extension)  [AM ADFS Extension](https://support.indeed-id.ru/Knowledgebase/Article/View/nastroika-dvuhfaktornoi-autentifikacii-v-microsoft-office-365-pri-pomoshi-indeed-am-adfs-extension)